### **Adobe Joint Enterprise License Agreement**

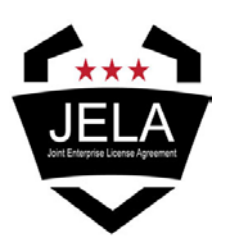

Adobe Photoshop 2015.1 (JELA August Release)

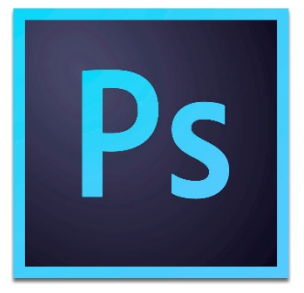

**Installation Guidelines**

#### **Photoshop Creative Cloud**

The Army and some Department of Defense networked users experienced a vulnerability scan with baseline versions of Adobe Photoshop Creative Cloud. Newer releases of Photoshop rectified the vulnerabilities. As a result, an updated, full install of Photoshop was packaged, and subsequently tested by Army ISEC. In addition to alleviating vulnerabilities, this new installer provides the most up to date features released by Adobe for Photoshop. A brief summary of some of the new enhancements is outlined below.

#### **Advanced Features:**

#### *Faster, easier image export*

A redesigned exporting experience lets you export a single layer, artboard or entire document with one click. Plus, get better compression, advanced preview options that include canvas size and enhanced asset extraction. It's a modernized process for the previous option to "Save for Web". [How It Works](https://helpx.adobe.com/photoshop/how-to/export-image-web.html)

#### *Heal and patch images faster than ever*

The Healing Brush, Spot Healing Brush and Patch tools have been tuned for increased performance with Mercury Graphics Engine enhancements. This update allows you to see your Healing Brush results in real time, and get Spot Healing Brush and Patch Tool results that are up to 120X faster than they were in CS6.

#### *Streamlined and optimized experience for designers*

A new Photoshop CC experience, Design Space (Preview), offers a designated mode with new interactions and design-focused features that reduce clicks, mouse movements and clutter for designers working on mobile apps and websites.

#### *Artboards for efficient design*

Ideal for responsive and multi-screen design, artboards let you create multiple layouts in different sizes, lay them out within a single document and see them all at once. Copy and share content between artboards, and export them individually or several at a time. [How It Works](https://helpx.adobe.com/photoshop/how-to/design-with-artboards.html)

*Better panoramas with Content-Aware Fill* Check one box to have Content-Aware Fill automatically fill in the transparent edges of your stitched panoramas.

For a full list of updates, visit[: http://www.adobe.com/products/photoshop/features.html](http://www.adobe.com/products/photoshop/features.html)

#### **Help and Guidance:**

For detailed information on Photoshop help and to access the user manual, visit the Adobe Learn & Support page at: <https://helpx.adobe.com/photoshop/topics.html>

## Adobe Photoshop Creative Cloud 2015 - Installation Guidelines

# Table of Contents

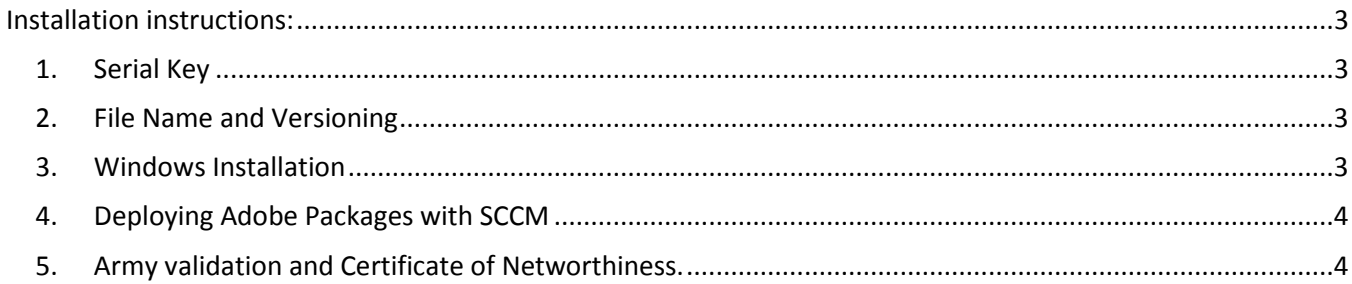

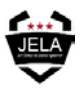

## <span id="page-2-0"></span>Installation instructions:

## <span id="page-2-1"></span>1. Serial Key

1.1 Photoshop is one of the Creative Cloud applications available through the Adobe Joint Enterprise License Agreement. License keys for Creative Cloud point products are built into your installer files. As such, there is no option or need for an end user to activate the products or enter a license key at any point during or after the installation. If you are prompted for a license key, please ensure you have followed the install steps outlined below, before attempting to contact support for assistance (most issues with serial key prompts are due to a user attempting to incorrectly install an application.)

## <span id="page-2-2"></span>2. File Name and Versioning

2.1 In order to manage version control over software on the Adobe JELA contract, software installation files are labeled using a naming convention. It is important to keep this same file name during install, to both ensure the application installs correctly and to identify versioning in the event any errors occur during, or after, installation.

2.2 The Adobe JELA version of the first release of Photoshop Creative Cloud for 2015 is a compressed (zipped) file named: *Ar-Photoshop-2015-Jul-64.zip (for 64b Windows) or Ar-Photoshop-2015-Jul-32.zip (for 32b Windows platforms.)*

## <span id="page-2-3"></span>3. Windows Installation

- 3.1.1 This application is built as a single product install to provide end users a simple method to update / replace Photoshop CC only. **To properly install this software you MUST first uninstall previous versions of Adobe Photoshop.**
- 3.1.2 Uninstall the previous version of Photoshop. This can be done for individual end users through the typical method used to remove applications from Windows:
- 3.1.2.1 Open the Windows Control Panel.
- 3.1.2.2 Select "Uninstall a program"
- 3.1.2.3 Select Adobe Photoshop; then click uninstall from the toolbar.
- 3.1.3 Once the uninstall is complete, copy the zipped installer file for the new version of Photoshop downloaded from the Adobe JELA portal -- to a file directory on the user's machine.
- 3.1.4 Extract the contents of the zipped file to the directory where you saved the file. The resulting folder will contain a sub directory named "Build".
- 3.1.5 Open the "Build" sub directory.
- 3.1.6 Double-click on the "Setup.exe" file.

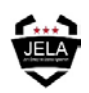

- 3.1.7 You will be presented with a series of progress windows while the application is being installed.
- 3.1.8 Once the install process is complete, you can begin using Adobe Photoshop on your system.
- *3.1.9 Executing this Photoshop bundle will result in two applications being installed:*
- 3.1.9.1 Photoshop Creative Cloud version 2015.0.0
- 3.1.9.2 Adobe Extension Manger 7.3.2.39
- <span id="page-3-0"></span>4. Deploying Adobe Packages with SCCM
- 4.1 For other than a traditional, individual end-user installation, Adobe also provides options for other methods to install across multiple workstations. Enterprise deployment of this Photoshop package are beyond the scope of this installation guide, however.
- 4.1.1 For detailed information on enterprise deployment of Adobe packages, to include the possible SCCM deployment of the Photoshop CC 2015 MSI file, visit the following page: <https://helpx.adobe.com/creative-cloud/packager/deploying-packages-sccm.html>
- <span id="page-3-1"></span>5. Army validation and Certificate of Networthiness.
- 5.1 This installer has been tested and validated by Army ISEC for use on Windows platforms and the Army Gold Master Windows baseline.
- 5.2 The installer and included applications have been certified for use on the Army network. The applicable CoN identifier is CERT 201519884 and can be downloaded from the Army CoN site at: <https://army.deps.mil/netcom/sites/nw/CoNApproval/PublishedCoNs/201519884.pdf>

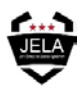